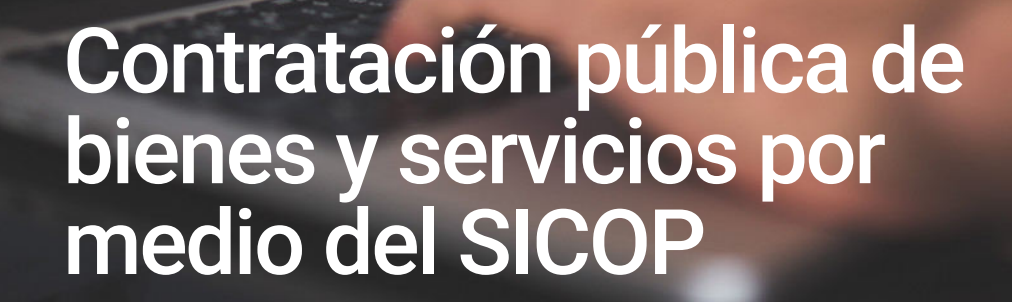

Ana Lucía Rojas González Departamento Financiero contable.anrojas@itcr.ac.cr

**P** Datos Abierto

El Sistema Integrado de Compras Públicas (SICOP) es la plataforma virtual que se utiliza para realizar los procesos de compra y contratación administrativa en las instituciones públicas.

Con la entrada en vigencia de la Ley No. 9395, el ITCR debió instaurar el SICOP en sus procesos de compras, ya que es la única plataforma de compras para el sector público que administra el Ministerio de Hacienda, la cual todas las instituciones deben utilizar sin excepción.

## Requisitos de los funcionarios del ITCR para ingresar a SICOP

Para ingresar al SICOP, todos los funcionarios del ITCR deben contar con firma digital y estar inscritos para realizar los procesos de compra. Una vez que se haya inscrito en el sistema, un usuario del ITCR debe:

- 1. Ingresar al sistema interno del IRCT (SAPIENS)
- 2. Verificar el presupuesto asignado.
- 3. Verificar que tenga presupuesto en el objeto de gasto que requiere comprar.
- 4. Acceder al módulo de sistema financiero integral (SIF), en Compras.
- 5. Acceder a la pestaña Proceso de Compra.
- 6. Seleccionar la opción Registro de Proceso de Compra para incluir las solicitudes de compra para cualquier artículo, servicio o activo que el usuario necesite adquirir. Este proceso se realiza de forma individual por cada uno de los artículos o bienes requeridos, previo a su aprobación por parte de la jerarquía.
- 7. Una vez que ingresa al registro de Solicitudes de Compra deberá indicar:

uia Código de licitud de Categorizaci Registro de Us

ro de Proveedo · Registro de Tercer Intere Enlace al SER Para ir directo al Sistema<br>Electrónico de Reconocimiento<br>Lang dio anui

naga clic aqui

**SICOP** 

- a. Ingresar a la opción de Nuevo (nueva solicitud)
- b. Completar la descripción: Detalle de lo que se requiere
- c. Seleccionar Centro en el que está disponible el presupuesto y Tipo de Solicitud: 005–Solicitud de Compra San Carlos. Eventualmente, la proveeduría, dependiendo del caso, indicará si procede otro tipo de solicitud.
- d. Indicar lugar de entrega: en este apartado deben ser lo más específicos de para donde es el bien o el servicio.
- e. Seleccionar la moneda: Colon o dólar
- f. Seleccionar Agregar: este paso es para agregar la Solicitud de Compra.
- g. Indicar el tipo de solicitud: activo o Servicio. En caso de que sea un servicio, deberá seleccionar el código del servicio a contratar. Si es un activo, deberá seleccionar la clasificación a la cual pertenece el activo.
- h. Impuesto: seleccionar la opción de exento
- i. Unidad: Indicar la unidad de lo que se requiere contratar o adquirir.
- j. Descripción: Debe describirse detalladamente lo que se requiere contratar, especificaciones.
- k. Centro funcional: Indicar el centro funcional en el cual tiene el presupuesto.
- l. Cantidad: En este apartado se debe indicar la cantidad de lo que se necesita contratar.
- m. Precio Unitario: Indicar el precio unitario del bien o servicio.
- n. Seleccionar la opción Agregar: Aquí es donde se agrega la SB en el sistema.
- o. Una vez seleccionada la opción de agregar se selecciona la opción de validar SICOP.
- p. Aprobar la solicitud de compra: Al dar la opción de aprobar, la Solicitud de Compra ingresa al corriente de las aprobaciones por parte del superior jerárquico. Una vez que este aprueba, la Solicitud de Compra queda a la espera de que la encargada de la proveeduría revise la solicitud y proceda con su aprobación para asignar el trámite a un Analista de Compras.
- 8. En caso de no tener agregada la descripción del activo, producto o servicio con el Detalle de lo que se requiere, el usuario debe iniciar el proceso de homologación.

## Proceso para la homologación de productos en el SICOP

1. Revisar en el SIF que el artículo que se requiere comprar ya está homologado en el sistema, para lo cual se debe ingresar al SIF, en la pestaña Compras. Posteriormente, se debe ingresar en la pestaña Homologación de Productos.

 Se debe escribir el nombre del artículo que se requiere en la consulta Descripción SICOP, y presionar en el botón Filtrar para poder revisar si el artículo ya está homologado en el sistema.

 Si el artículo requerido aparece en homologación de productos SICOP, es porque ya existe en el sistema y se puede realizar la respectiva solicitud de compra para realizar la compra.

2. Si el artículo que se requiere comprar no aparece aún

homologado en el SIF, se debe solicitar la homologación, con los siguientes pasos:

- a. Buscar el artículo en el sistema SICOP, en el apartado catálogo de bienes y servicios https://mpc.sicop.go.cr/ PresolicitudesCatalogo/ paginas/busquedas/ busqueda\_simple.xhtml
- b. Se debe escribir el nombre del artículo que se requiere en la consulta Criterio de búsqueda, y presionar en el botón Buscar para poder revisar si el artículo ya está homologado en el sistema.
- c. Si alguno de los artículos que ya están creados en SICOP, y este es el que se requiere comprar, se debe enviar al encargado de homologación la siguiente información, como se indica en el siguiente cuadro:

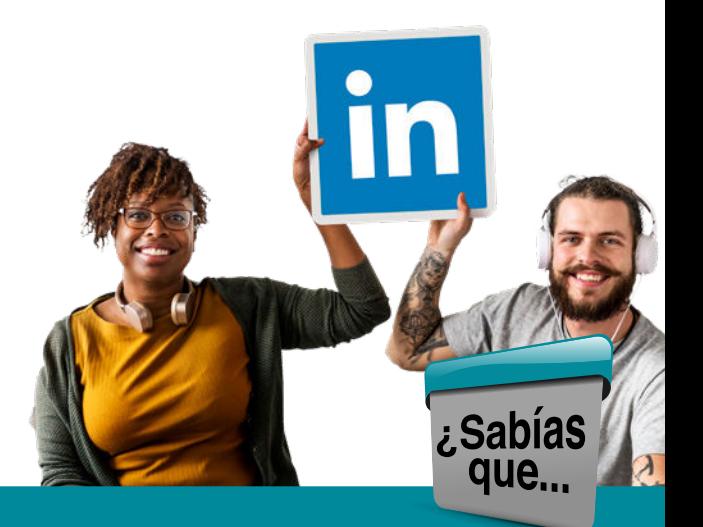

## actualmente linkeind cuenta con 225 millones de usuarios?

Su influencia en el mundo profesional es tal que en algunos sectores o estás en linkedin o es como que no existieras.

https://www.mdmarketingdigital.com/ blog/5-curiosidades-sobre-linkedin/

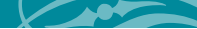

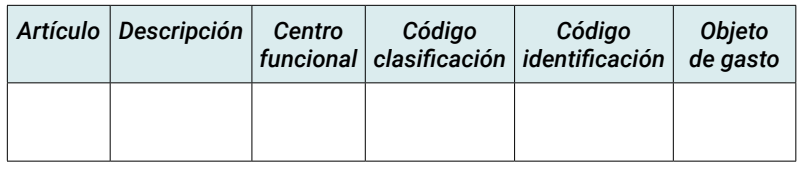

- d. El encargado de homologación procederá a realizar la homologación en el sistema e indicar al usuario el código con el cual fue creado en artículo, para que pueda realizar la solicitud de compra correspondiente para iniciar la compra.
- 3. Si el artículo requerido no aparece homologado en el SIF, ni creado en sistema SICOP, se debe proceder a solicitar la creación del mismo, para lo cual se debe enviar al encargado de homologación toda la información necesaria, según se indica en el siguiente cuadro:

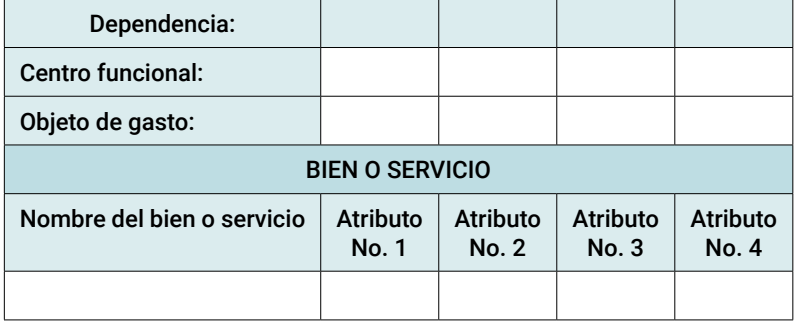

- 4. Es importante tener claro que para realizar una homologación de un bien o servicio que no se encuentre inscrito en el SICOP, este debe contener al menos cuatro atributos que son los mínimos solicitados por el SICOP para dar inicio a la inscripción del mismo.
- 5. Para revisar partidas de objeto de gasto en SICOP, se debe ingresar a la plataforma del SICOP, e ir a Búsqueda de Bienes/Servicios, en el apartado Gobierno Central, luego escoger la pestaña Asociación de Catalogo. Una vez en este apartado, debe ingresar en la parte superior derecha en la casilla Código de Clasificación el número de producto y dar clip en Consultar. Se le va a desplegar la siguiente información:
	- Nombre de la clasificación
	- Código Objeto de gasto
	- Nombre del objeto de gasto

Estos son los pasos a seguir para revisar el objeto de gasto asociado en SICOP, donde se debe comprar el artículo que se requiere.

Una vez homologada la línea, el usuario puede dar inicio a confeccionar la solicitud compra del bien o servicio que requiere.

## ¿Cuál es el último paso que debe realizar el usuario, después de confeccionada la solicitud de compra?

Posterior a la creación de la Solicitud de compra, el usuario se deberá confeccionar la Decisión Inicial, en el formato que brindó el Departamento de Aprovisionamiento.

¿Qué debe cumplir las solicitudes de compra para que las mismas no sean rechazadas en el SIF del ITCR por el encargado de Proveeduría?

Las características requeridas en la Solicitud de Compra en el sistema interno Sapiens deben ser iguales a las que escogió el usuario en la homologación del SICOP, por lo que el encargado de la Proveeduría procede a realizar los siguientes pasos:

- 1. Ingresar al sistema interno SAPIENS en el Módulo Aprobación de Tramites.
- 2. Ingresar al Modulo módulo del SIF, en Compras y acceder al módulo Homologación de Productos.
- 3. Seguidamente, se procede a realizar la revisión de forma paralela al contenido de la solicitud de compra, donde se revisa que la descripción del producto en el módulo Aprobación de Tramites coincida con lo solicitado en el módulo de Homologación de Productos.
- 4. Una vez que este filtro ya ha sido revisado y verificado, el encargado de la proveeduría procede a dar aprobación a la solicitud de compra en el sistema interno de SAPIENS, misma que hace migración a la plataforma del SICOP por medio de la interfaz
- 5. Terminada la Solicitud de Compra en la plataforma del SICOP, el encargado de proveeduría procede a dar trámite y a asignar la Solicitud de Compra al analista encargado de la compra.

Con la información de esta guía se pretende contribuir a que los usuarios internos del ITCR logren confeccionar solicitudes de compra, sin que las mismas se vean afectadas por rechazos en el proceso de aprobación por parte del encargado de la proveeduría.